## **1. Po založení účtu v databázi z naší strany vám přijde automatický email s přihlašovacími údaji**

## *Uživateli Helena Pechová*

*právě Vám byl založen účet v aplikaci Erasmus - zprávy ze zahraničního pobytu.*

*Zde jsou vaše přihlašovací údaje Erasmus:*

*Uživatel: //VÁŠ EMAIL//*

*Heslo: //VYGENEROVANÉ HESLO//*

*Do aplikace se přihlásíte na adrese http://erasmus-databaze.naep.cz/.*

*Tyto údaje vidíte pouze vy, nikdo jiný, přesto Vám důrazně doporučujeme změnit si co nejdříve heslo. Po přihlášení si heslo můžete změnit na adrese [http://erasmus](http://erasmus-databaze.naep.cz/modules/profile/changepass.php)[databaze.naep.cz/modules/profile/changepass.php.](http://erasmus-databaze.naep.cz/modules/profile/changepass.php)*

*-----------*

*Erasmus (http://erasmus-databaze.naep.cz/)*

*administrátor*

*erasmus@dzs.cz*

**2. Přihlaste se do na webové stránce přes skrze přihlašovací údaje**

## **3. Klikněte v horním menu na** *Moje zprávy*

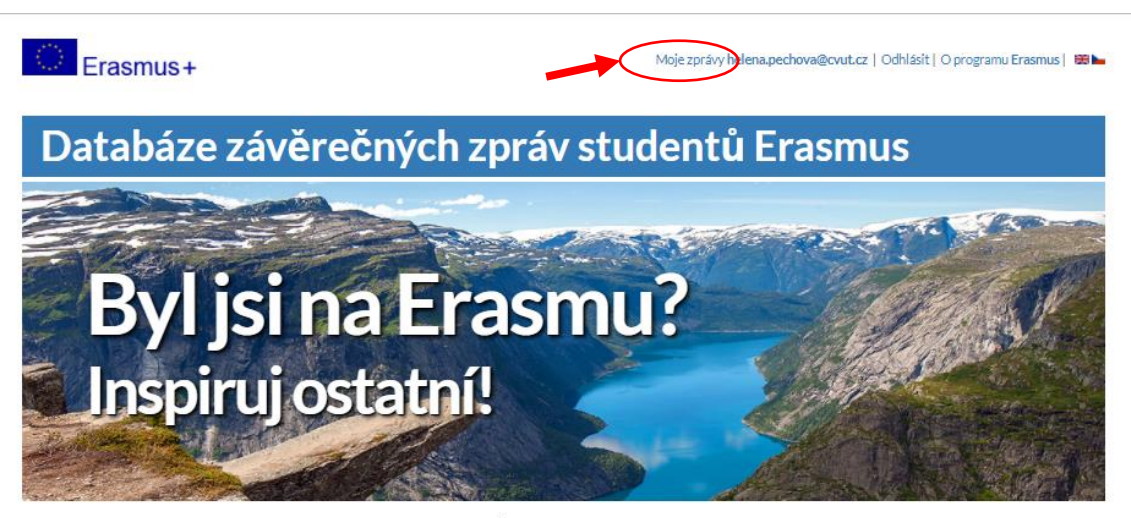

Informace o zahraničních vysokých školách a zkušenostech studentů

Skola / Organizace

Země Akademický

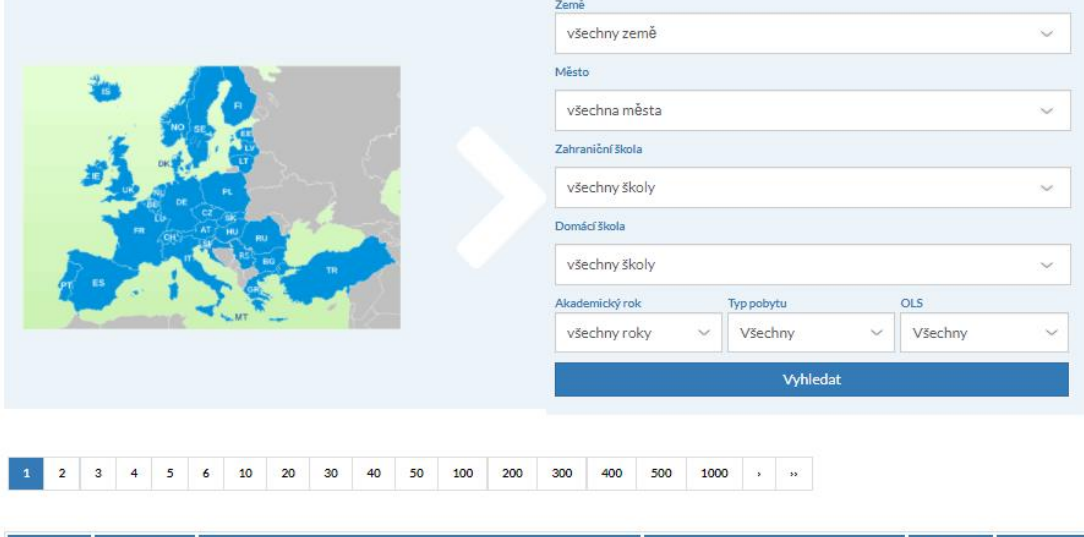

Obor

 $_{\rm{typ}}$ 

**4. Pro zobrazení závěrečné zprávy u studijního pobytu klikněte na tlačítko** *zobrazit*

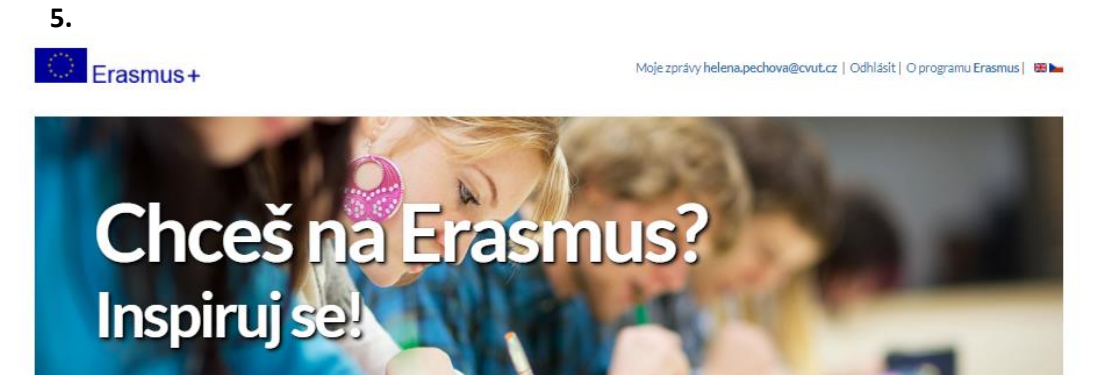

QCM, s. r. o. - internetová řešení

Informace o zahraničních vysokých školách a zkušenostech studentů

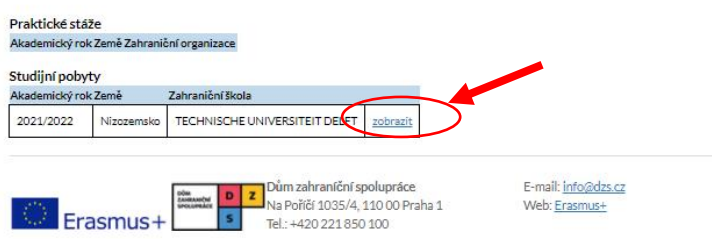